# Getting Started with OverDrive and Audiobooks: for Mac

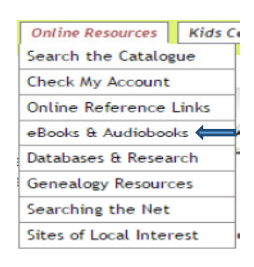

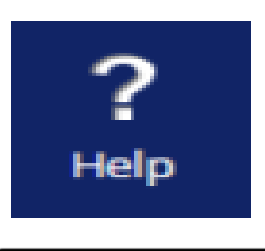

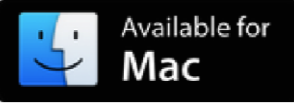

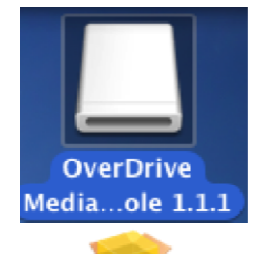

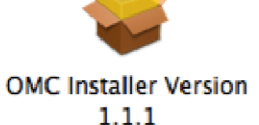

To sign in, please type your library's name and select it from the list.

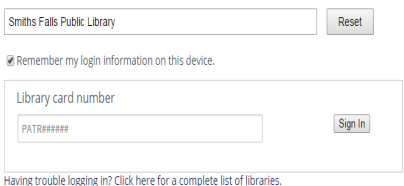

**My Account:** Checkout limit:  $10$ Titles checked out:  $\overline{0}$ Hold limit:  $10$ Titles on hold: 0 Wish list items available: o

#### Setting up OverDrive

To access the Overdrive Website go to the Library's website: To access the Overdrive Website go to the Library's website:<br>www.smithsfallslibrary.ca. Click on the "Online Resources" link and choose "eBooks & Audiobooks" from the drop down menu. Click on the "OverDrive Digital Library" Library" link. e drop down menu. Click on the "OverDrive<br>**lia Console**<br>e copy of OverDrive Media Console. Click on the

## Installing OverDrive Media Console

You will need to download a free copy of OverDrive Media Console. Click on "Help" icon, then "Applications" and then "OverDrive". On the new page, click on " "Get Started".

Click the icon "Available for Mac".

When the application has finished downloading, open the OverDrive Media<br>Console and click on the "OMC Installer". Complete the installation process. Console and click on the "OMC Installer". Complete the installation process.

## OverD OverDrive: borrowing & downloading Audiob Audiobooks

Sign in to the Overdrive system by clicking on the "sign in" link in the top right corner. Type or select Smiths Falls Public Library from the list of participating libraries. Enter your library card number and click on "sign in".

Note: you must include the full ten characters - PATR plus six digits. Only patrons in good standing will be able to access the OverDrive system. Note: you must include the full ten characters – PATR plus six digits. Only patron<br>in good standing will be able to access the OverDrive system.<br>Once you are signed in, click on the "account" icon to see what Audiobooks yo

have borrowed or placed on hold. You can also keep a wish list of Audiobooks have borrowed or placed on hold. You can also keep a wi:<br>you'd like to read and can change your browsing options.

Find an Audiobook to download. Search the catalogue by title, author or ISBN or browse the categories at the top of the page or by scrolling down the home page.

Titles that are currently available will have a dark icon "W" in the top right

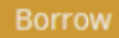

#### Download (MP3 Audiobook)

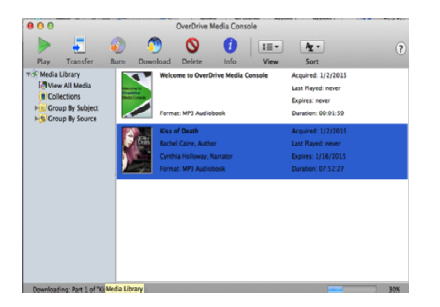

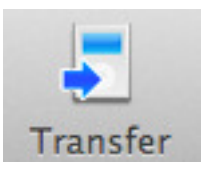

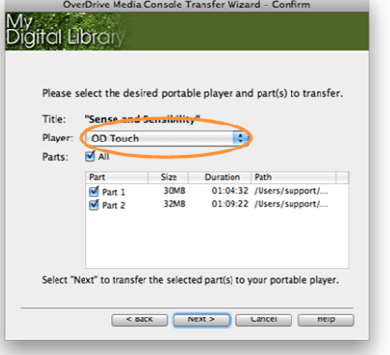

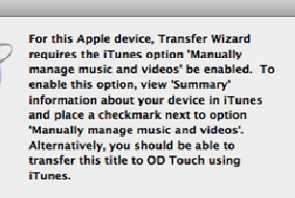

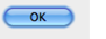

corner of the item's image. If it is unavailable the icon is grayed out  $\sqrt[q_{\mathbb{Q}}\cdot v]$ . Place corner of the item's image. If it is unavailable the icon is grayed out " $\mathbb{W}$ ". Place<br>your cursor on the image of the Audiobook to either "Borrow" the Audiobook, if it's available, or to "Place a hold" on the Audiobook. To check out an Audiobook click on "Borrow".

Note: Audiobooks you have placed on hold will automatically go into your bookshelf when they become available and you will receive an email notification 3 days prior to the expiration of the hold.

To dow download an Audiobook, click "download" located next to the item while in your Bookshelf.

Once the file has finished downloading to your computer, double click on the file Once the file has finished downloading to your computer, double click on the file<br>to open it and it will automatically launch OverDrive Media Console. A window will open to confirm the location of the file and another to confirm if you would<br>like to download of all the parts of the Audiobook. Click "Ok" to finish. like to download of all the parts of the Audiobook. Click "Ok"

Press Press the "Play" icon to play your Audiobook once the parts have finished downloading downloading.

#### Transferring Transferring to a Portable Player

the audiobook you wish to transfer. Then click the "Transfer" button.

Connect your device to your computer. In the OverDrive Media Console, click on<br>the audiobook you wish to transfer. Then click the "Transfer" button.<br>When the transfer wizard opens, connect your device to your computer usin When the transfer wizard opens, connect your device to your computer using the USB cable, then click "Next". Make sure your device is selected under the USB cable, then click "Next". Make sure your device is selected under<br>"Player." Once it's detected, click "Next". When the transfer is complete, click click "Finish" to close the wizard.

If you see the following message, you'll need to set the "Manually manage music" music" option on your portable player through iTunes. First, First, open iTunes.

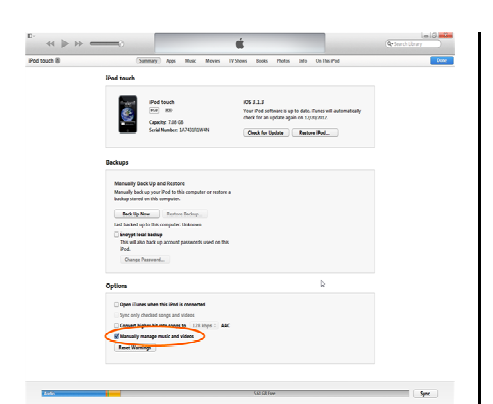

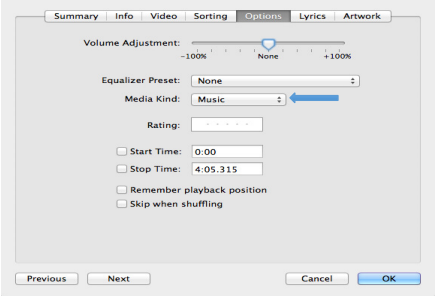

Connect your iPod shuffle using the USB cable. Select your iPod. You'll see a Connect your iPod shuffle using the USB cable. Select your iPod. You'll see a<br>button for it near the top-right corner. Check the "Manually manage music" box from the "Summary" screen. "Enable disk use" will be automatically selected. selected. This disables automatic syncing, and allows transfer from OverDrive's desktop<br>app to your iPod. Click "Done" in the upper-right corner. app to your iPod. Click "Done" in the upper-right corner.

app to your iPod. Click "Done**"** in the upper-right corner.<br>**Note**: If you disable the "Manually manage music**"** setting and then sync your Apple device with iTunes, you may lose the items you have manually transferred.

Apple device with iTunes, you may lose the items you have manually transfe<br>When you have that set, click "OK" in the prompt and return to the transfer When you have that set, click "OK" in the prompt and return to the transf<br>wizard. Make sure your Apple device is selected under "Player." Once it's wizard. Make sure your Apple device is selected under "Player." Once it's<br>detected, click "Next". When the transfer is complete, click "Finish" to close the wizard.

Note: If the audiobook does not play on your iPod after completing these steps you may have to change the media kind from "Music" to "Audiobook". Right click on the audiobook and click on "Get info". Under "Options", click the drop down on the audiobook and click on "Get info". Under "Options", click the drop down<br>menu to the right of "Media Kind" and click on "Audiobook". Return to transfer wizard and follow steps above.